# **SAR MapSource SJEKKLISTE** Revisjon 1.0 – 22/03-2009

# **SAR - MapSource og GPS**

### **1 - Før søk (MapSource):**

- Legge inn søksområde
- Evt lage søksmønster innenfor søksområde
- Evt lage rute eller WP til søkområde
- Laste ned ovenstående på GPS-en
- SJEKK AT SØKSOMRÅDET ER LAGRET PÅ/I GPS-EN FØR FLYGING

### **2- Under søk (bruk av GPS):**

- Bruke GPS-en som hjelpemiddel for å gjennomsøke områdene slik at hele området blir dekket
- Markere eventuelle funn som WP og rapportere koordinater til hjelpemannskaper.
- Lagre spor som dokumentasjon på gjennomføring av oppdrag.

### **3- Etter søk(MapSource):**

- Laste ned spor og funn (WP).
- Analysere / evaluere for eventuell ny strategi og innsats
- Lagre som dokumentasjon / erfaring på egen eller klubbens PC.

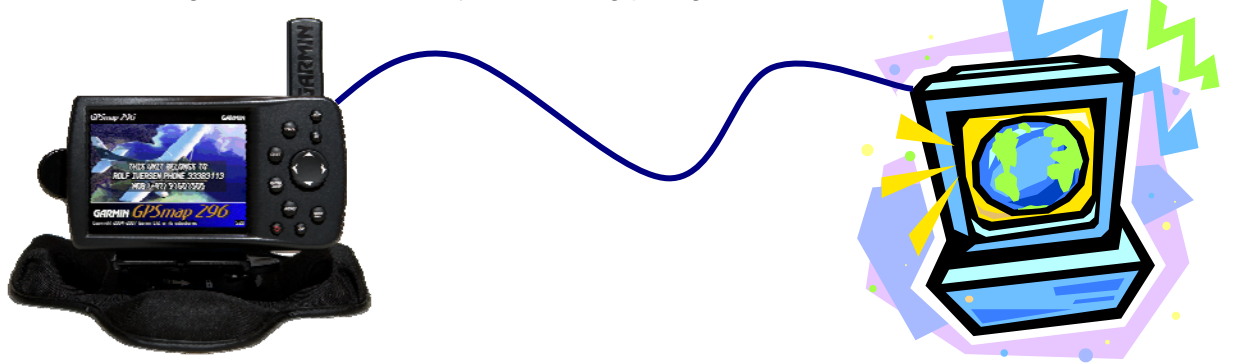

## *MapSource og SARinnstillinger.*

- På *verktøylinjen*, velg **rediger**, så **innnstillinger**
- Velg fliken **Enheter**: Siekk at du har følgende valg: *Avstand & Hastighet: Metric Høyde: Meter*
- Velg så fliken Posisjon Sjekk at du har følgende valg: *Rutenett: UTM Datum: WGS 84*

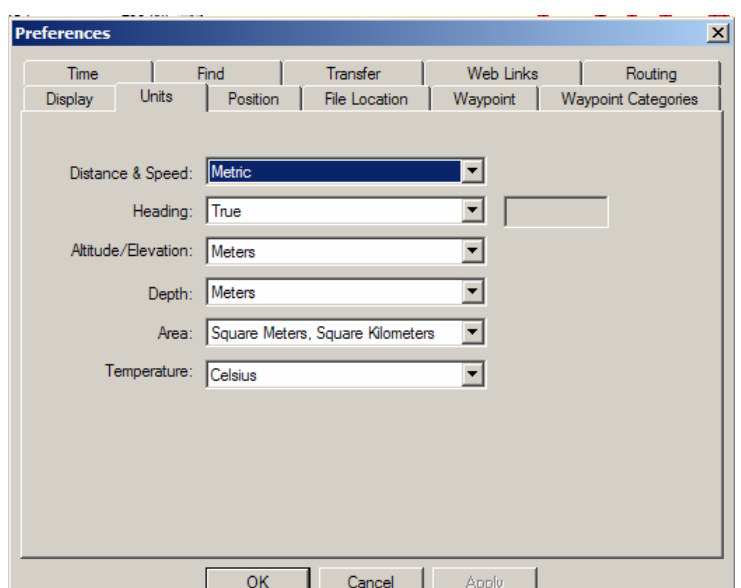

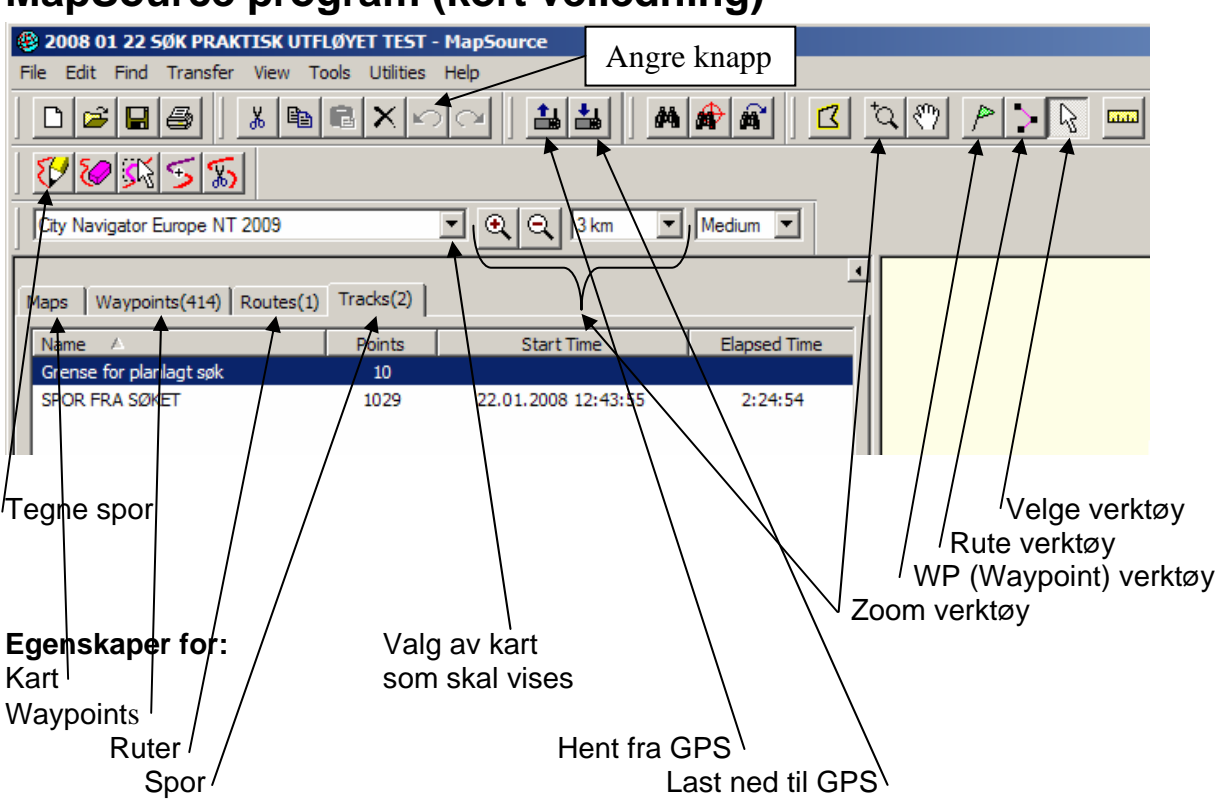

## **MapSource program (kort veiledning)**

### **TYPISK FREMGANGSMÅTE:**

### **Forberedelser:**

- 1. Åpne MapSource og legg inn søksområde, dvs grensene for søket NB! *Dette legges inn som spor*. *Bruk verktøyet Tegne spor.*  Gå til egenskaper for spor (se figur) og gi sporet et fornuftig navn og en fornuftig kontrastfarge. Eks: **SokOmr N** (Husk GPS tar ikke bokstavene Æ, Ø og Å)
- 2. Legg inn eventuelle søksmønster. NB! *Disse legges inn som ruter. Bruk Rute verktøy* Gå til egenskaper for rute og gi ruten et fornuftig navn. Eks: **Rute A**
- 3. Send til GPS
- 4. Lagre MapSource filen under en mappe for SAR. Gi filen et fornuftig navn med dato og noe om oppdraget Eks: **2009\_03\_21 Savnet person Golsfjellet**

### **Fly søket. Observer, marker funn (MARK) og kommuniser.**

### **Avsluttende gjøremål:**

- 1. Åpne filen du lagret før søket.
- 2. Last ned *spor* og eventuelle **funn**, dvs **WP**, fra flysøket.
- **3.** Sporet finner du under egenskaper for spor, med navn *Active track 001, 002* etc. For å velge rett spor, sjekk *dato* og *klokkeslett*. Dobbelklikk rett spor og gi det et fornuftig navn, gjerne med kjennetegn til flyet som fløy. Eks: **LN-KAB Flysok A**
- 4. **Husk å lagre filen!**
- 5. Har du operert med egen PC (LapTop): *Husk og legg inn filen under mappen SAR på klubb PC-en for endelig arkivering av oppdraget!* Lag egen **mappe** for hvert oppdrag / øvelse. Eks: **2009\_03\_21 Øvelse Savnet person Golsfjellet**.
- 6. Eventuelle tilleggsopplysninger og annen dokumentasjon om søket bør også lagres under samme mappe.

### *Eksempel på tilleggsdokumentasjon:*

Beskrivelse av oppdraget / signalement / involverte instanser, POB-skjemaer, Bilder. Regning for oppdrag. Eventuell evaluering av oppdraget. Ref: **Hvem Gjør Hva?**